# **Altaro Hyper-V Backup - Offsite Backups & Seeding Guide**

The introduction of an Altaro Backup Server role means that you can install the Altaro Backup Server application on another server, and use that server as a backup target for your offsite backup copy as shown in the diagram below:

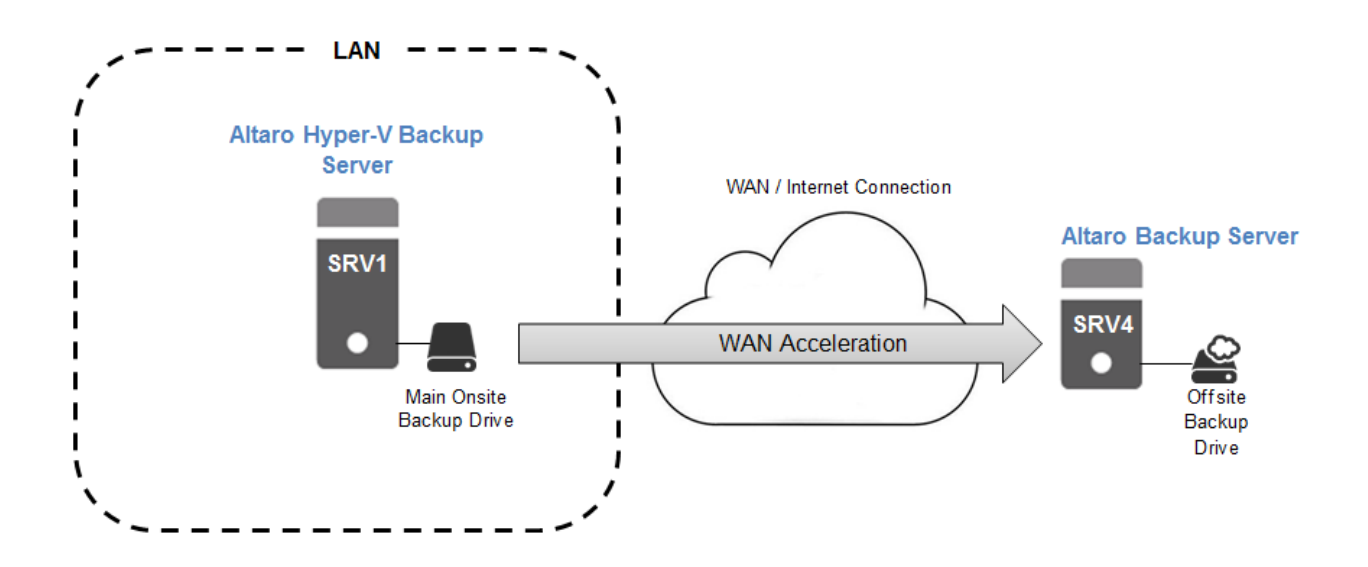

The steps to set up this scenario are as follows:

- 1. Install and configure the Altaro Backup Server
- 2. Set up the Altaro Backup server as the Offsite Copy Location in your main Altaro Hyper-V Backup installation
- 3. **(Optional)** Seed to disk from the main Altaro Hyper-V Backup installation and Import the seed to the Altaro Backup Server
- 4. Take a manual or scheduled Offsite Copy

These steps are further detailed in the rest of this guide.

### **Setting up an Altaro Backup Server**

**Important:** TCP Ports **35101 - 35105** are used for communication between the Altaro Hyper-V Backup software and the Altaro Backup Server and **must** be allowed through.

To install and configure the Altaro Backup Server, download and run the installer from here: http://www.altaro.com/hyper-v-backup/download-tools.php

After installation launch the Altaro Backup Server application from the Start Menu, and you will then be prompted with this dialog:

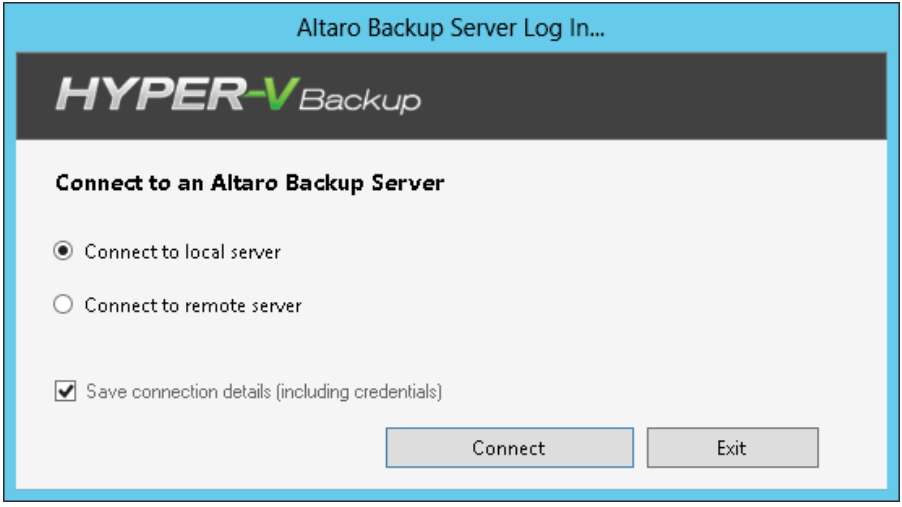

Here choose to connect to the local server, which will then allow you to monitor/configure your remote backup server as shown below:

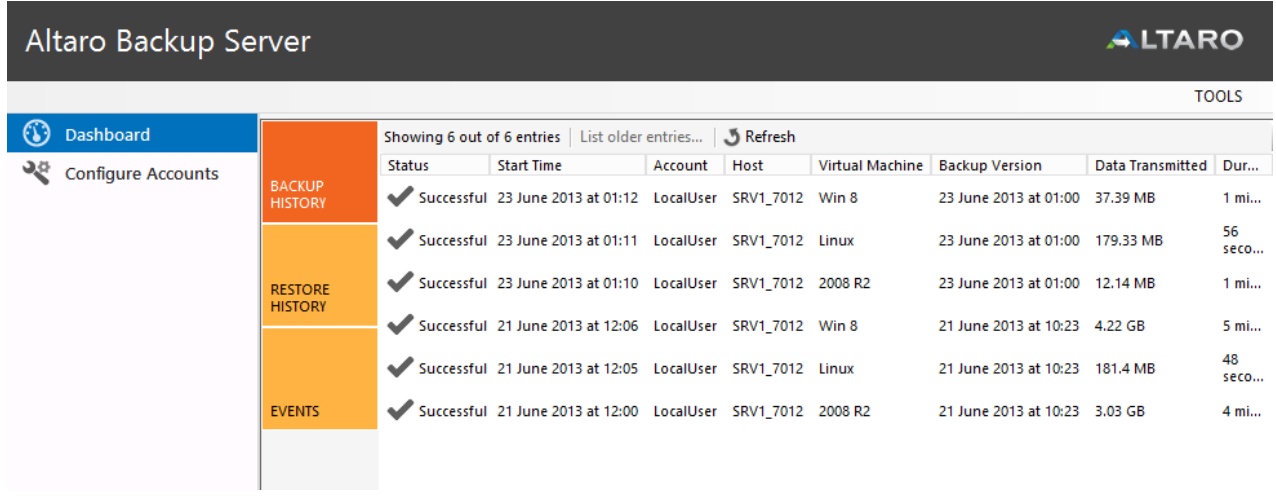

To set up an account that can connect to this Altaro Backup server, click **Configure Accounts:** 

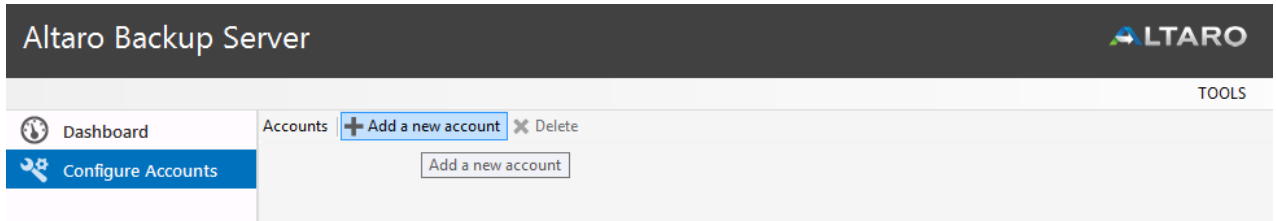

Then "**Add a new account**" to setup the connection details for this remote backup server as shown below.

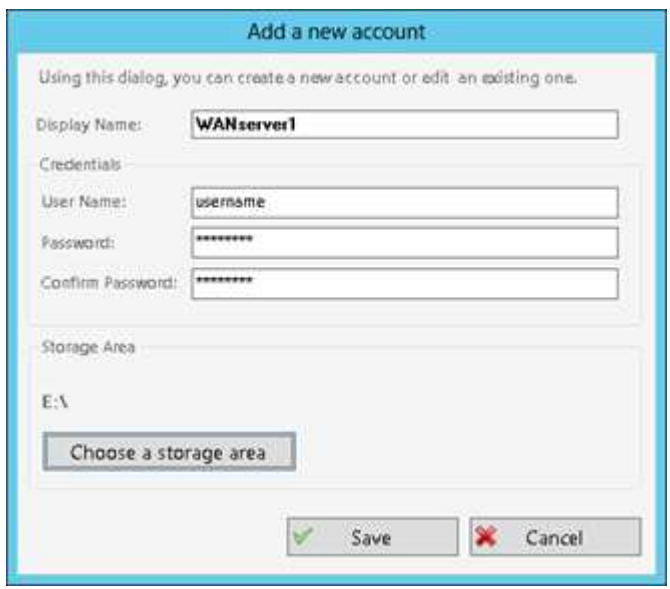

Set the storage area and credentials you prefer and click Save.

You can also monitor backups from the Dashboard section, which will show you current activity, backup/restore history and events.

### **Configuring the Altaro Backup Server as your Offsite Backup location**

After you have configured an Altaro Backup Server, you will need to configure the main Altaro Hyper-V Backup application to back up to that server.

To select an Altaro Backup Server as your Offsite backup destination, open the **Management Console** and select the option '**Offsite Copy Location'** from the left hand side menu.

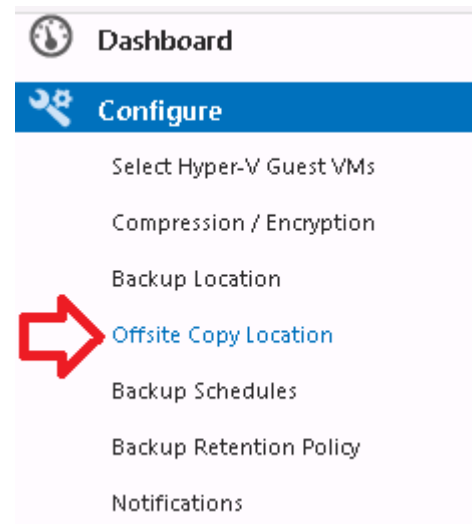

On the right hand side you will be shown a screen allowing you to choose what option you would like for your offsite copies as below:

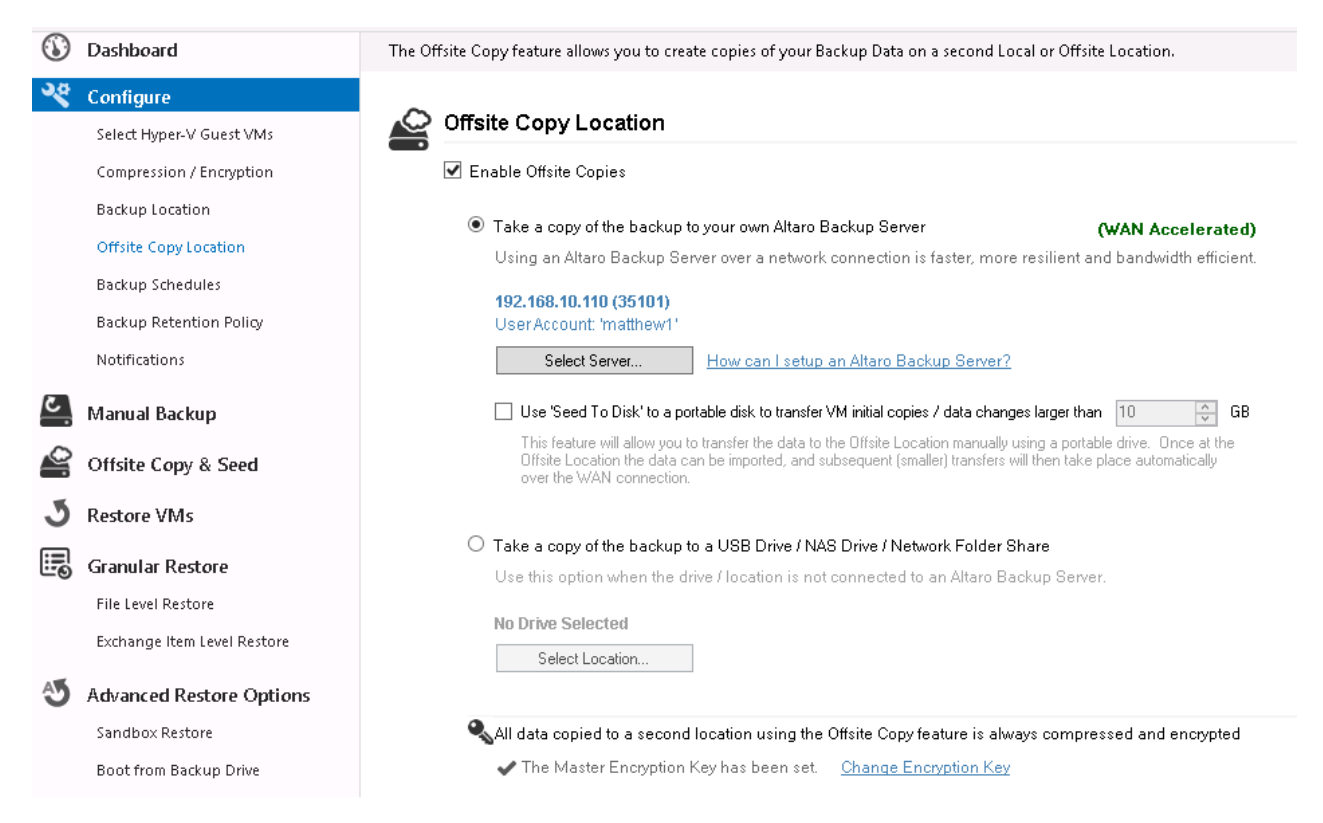

Select the first option called "**Take a copy of the backup to your own Altaro Backup Server**"

Then Click the **'Select Server**' button and you will be prompted to enter the details of your Altaro Backup server as below:

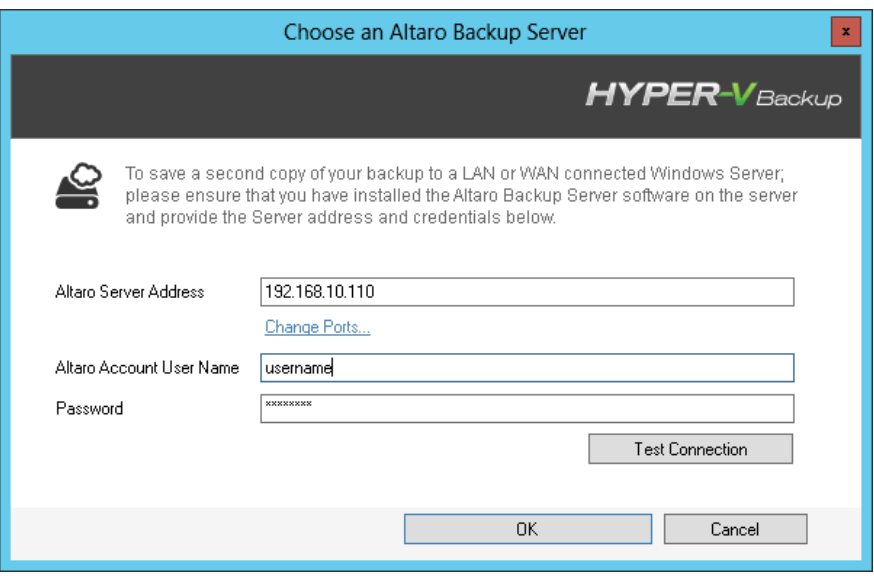

Enter the details of your Altaro Backup server and click **OK** 

For more information about configuring an Altaro Backup Server click here

Once you have selected your server, you must also configure an Encryption key for your offsite backups. To do so, click the **'Change Encryption Key'** link at the bottom of the screen.

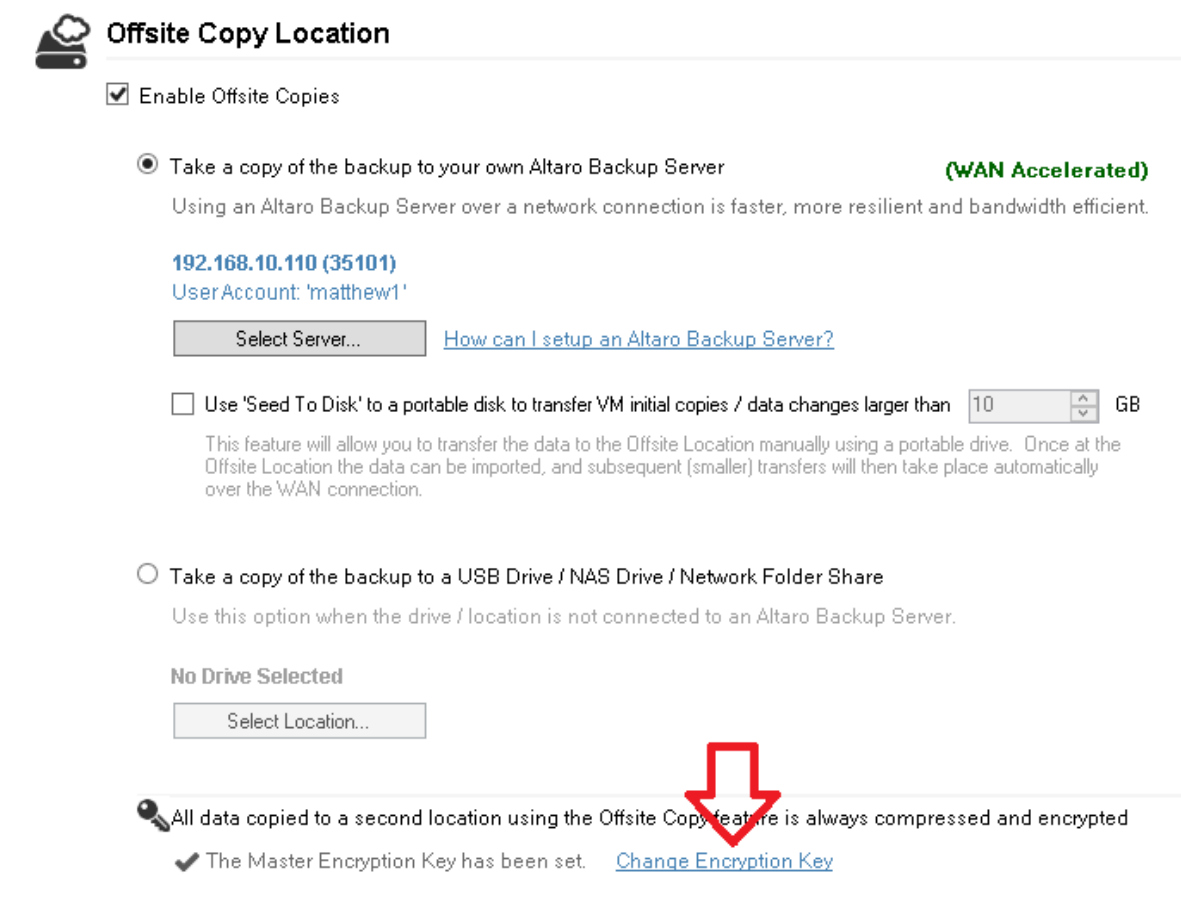

You'll be prompted for an encryption key and a confirmation, then click **OK** 

#### Click **Save Changes** to complete

### **Manually taking an Offsite Copy**

If you do not have a very fast connection to the Altaro Backup Server, you may consider seeding the first full backup to a removable drive and transporting it Offsite manually. For further details please see the "**Seeding**" section of this guide.

To manually start an Offsite copy, please proceed as follows:

- Go to the **'Offsite Copy & Seed'** section
- Select the VM(s) you wish to start an offsite copy of
- Click the **'Take Offsite Copy'** button at the top of the screen as shown below:

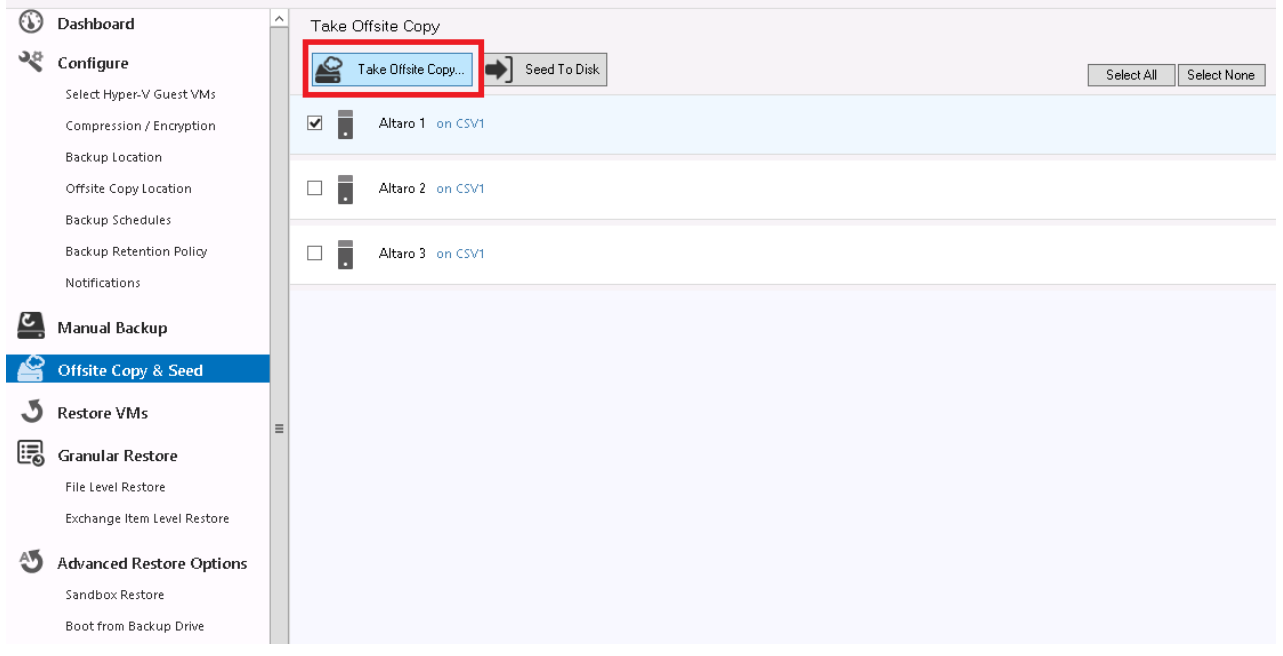

## **Scheduling an Offsite Copy**

If you do not have a very fast connection to the Altaro Backup Server, you may consider seeding the first full backup to a removable drive and transporting it Offsite manually. For further details please see the "**Seeding**" section of this guide.

To schedule Offsite Copies, please proceed as follows:

- Open the Altaro Management Console
- Go to **Configure** >> **Backup Schedules**
- Create a schedule group specifying the date and time for your Offsite copies, more details here.
- The schedule of your offsite copies will be shown in orange text in the summary of each schedule group, as below:

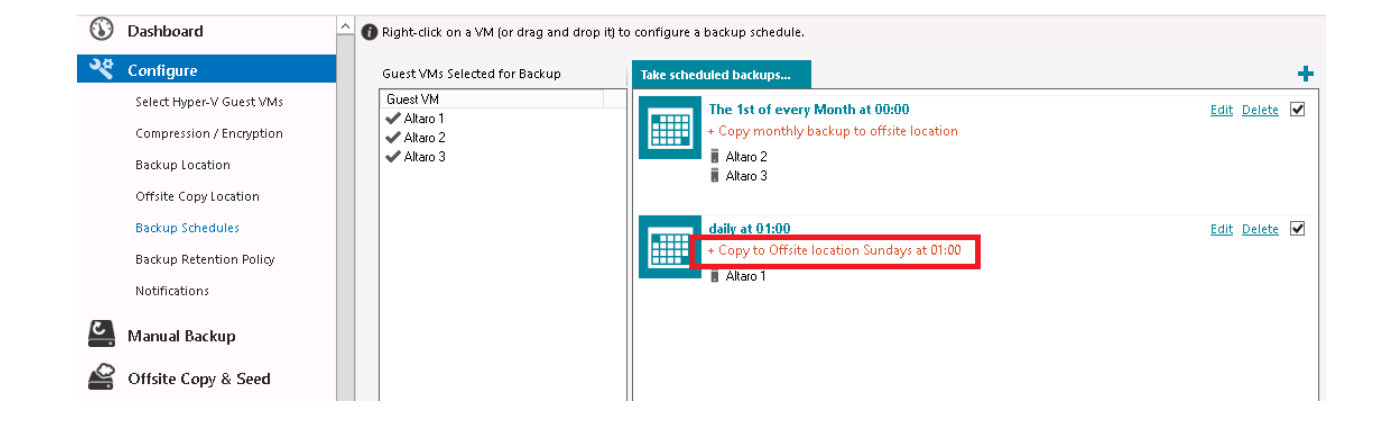

- Drag and drop the VM(s) from the left hand column over to the Schedule group you wish to add them to
- When done, click **Save Changes**

### **Seeding**

When backing up to an Offsite Altaro Backup Server, it's likely that the bandwidth to that server may be limited, so we have introduced the option to manually take the first full backup to the Altaro Backup Server physically, which will then allow you to run only incremental copies over the WAN connection, we call this process *Seeding to disk*.

The below diagram summarizes the Seeding process in 3 steps:

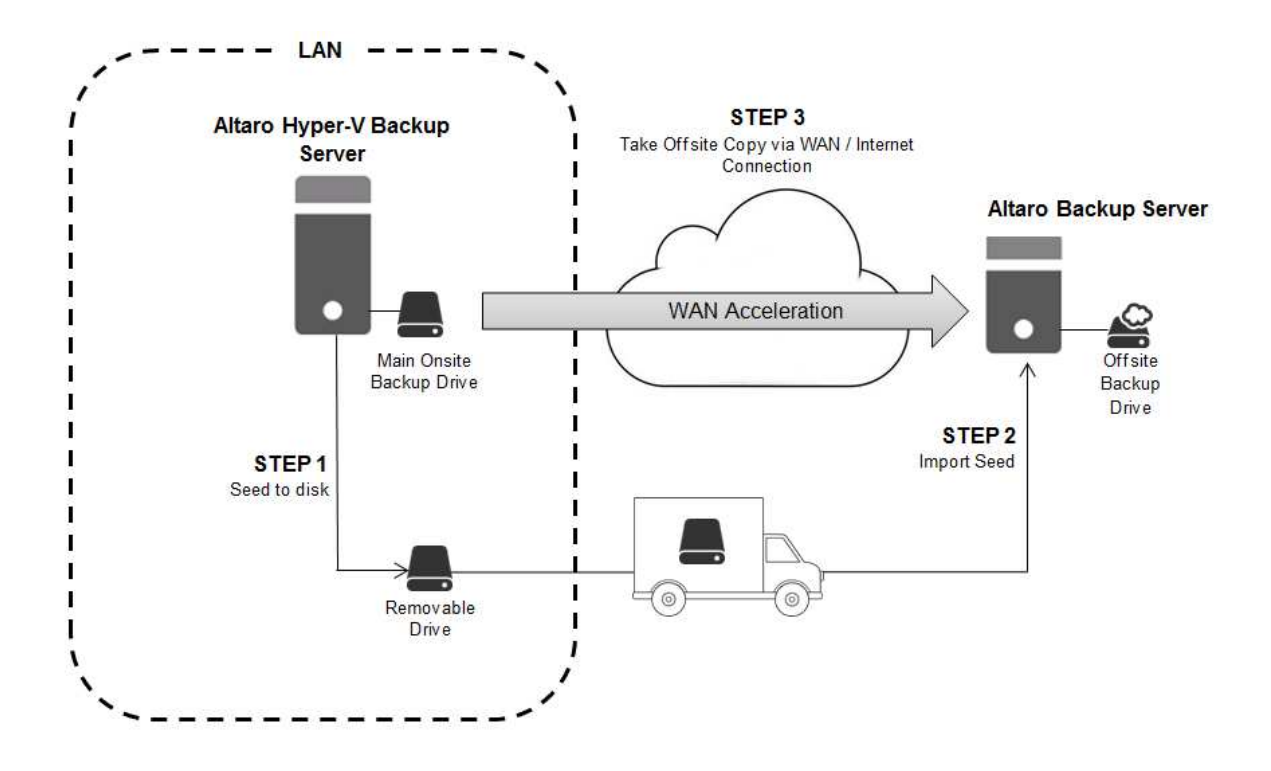

To do this, you will need a removable disk connected to your main Altaro server. Once done, go to the 'Take Offsite Copy' screen, select the VMs you wish to transfer the backups for and click the 'Seed to Disk' link at the top of the page as below:

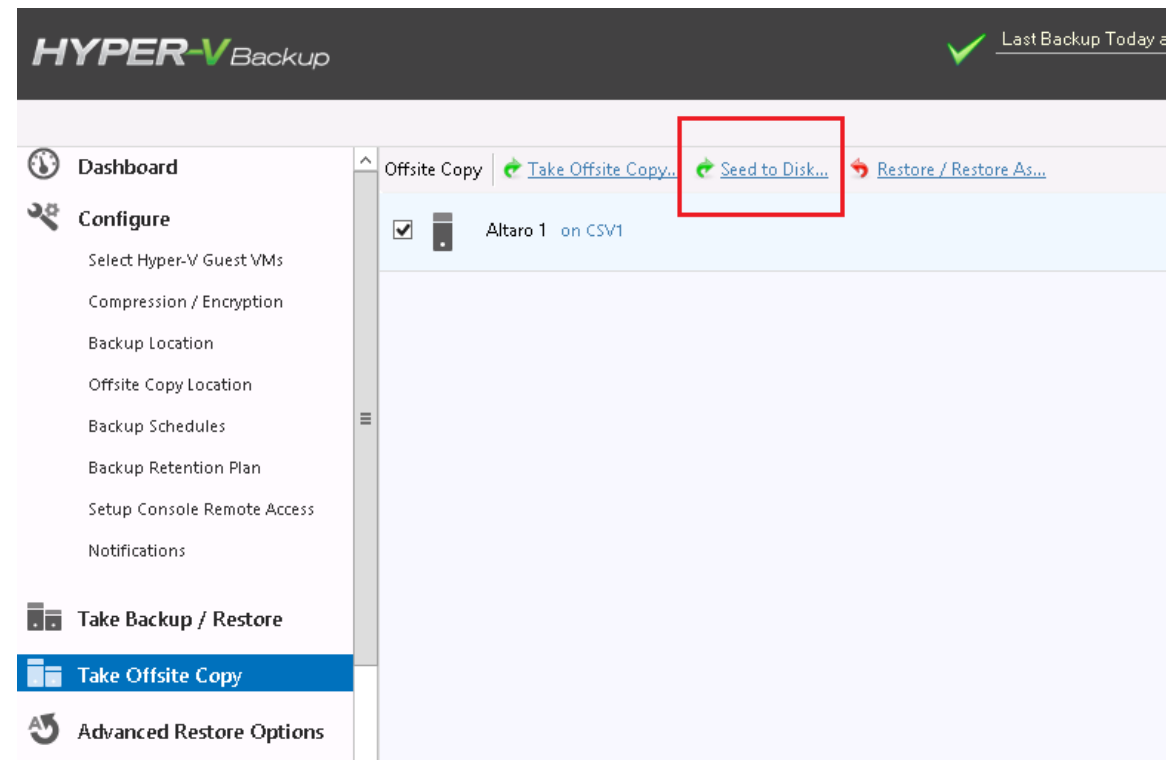

Here, select the removable drive you wish to seed to, and click "Start seed to disk", and then OK. The seeding will proceed in the background, and when complete you can disconnect the drive and manually take it to your WAN server.

Once the removable disk has been connected to your Altaro Backup Server, launch the Altaro Backup Server console from the Start Menu.

Here, right click your server name and select "Import seed from disk" as shown below:

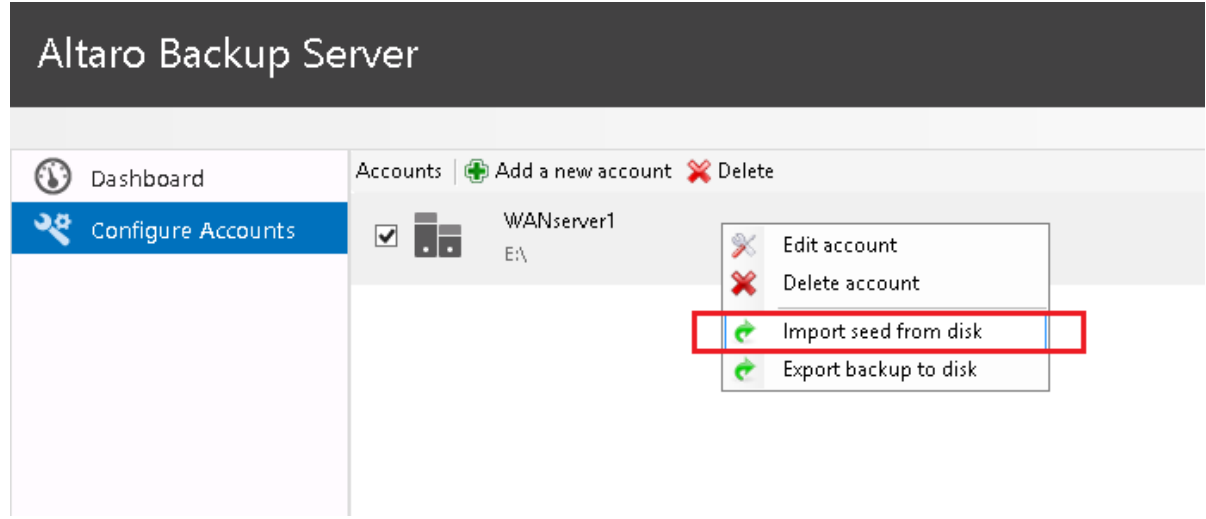

On the next screen, browse to the removable drive (and subfolder if applicable) where you exported the seed data to, select it and hit Start.

It will begin to import the seed data to the Altaro Backup Server's backup repository and show progress as below:

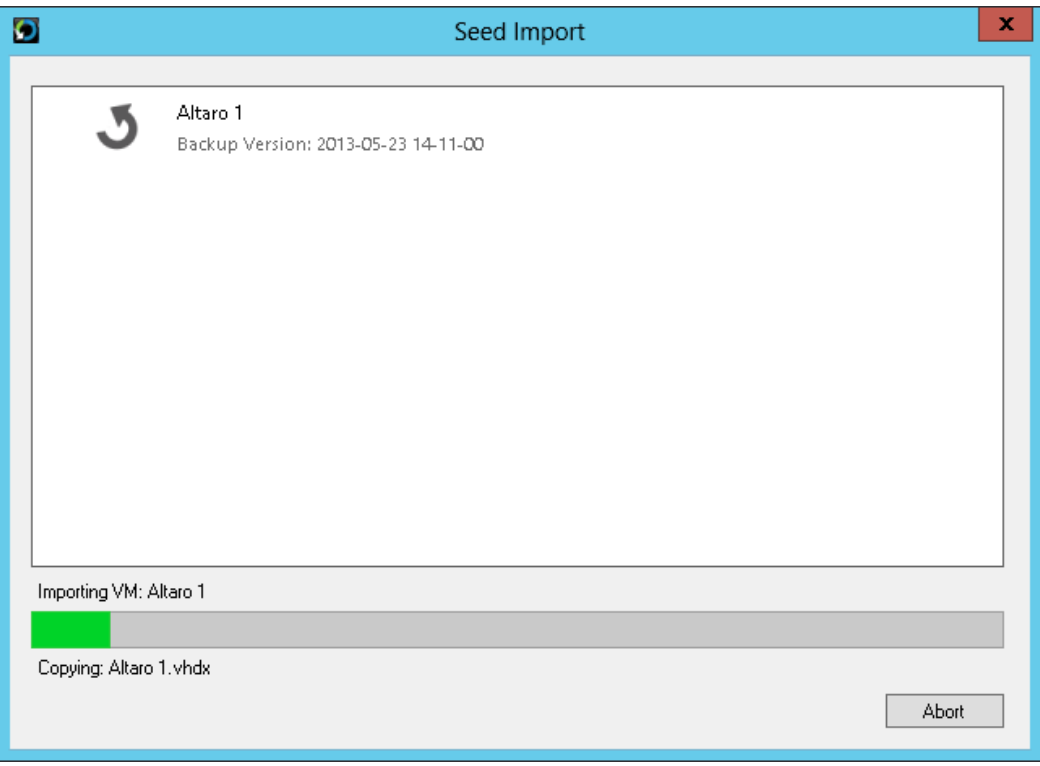

Once complete, any future backups to this Altaro Backup Server will be of incremental changes only.